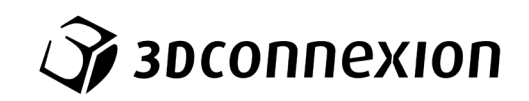

# Manuale 3Dconnexion® SpaceMouse Wireless

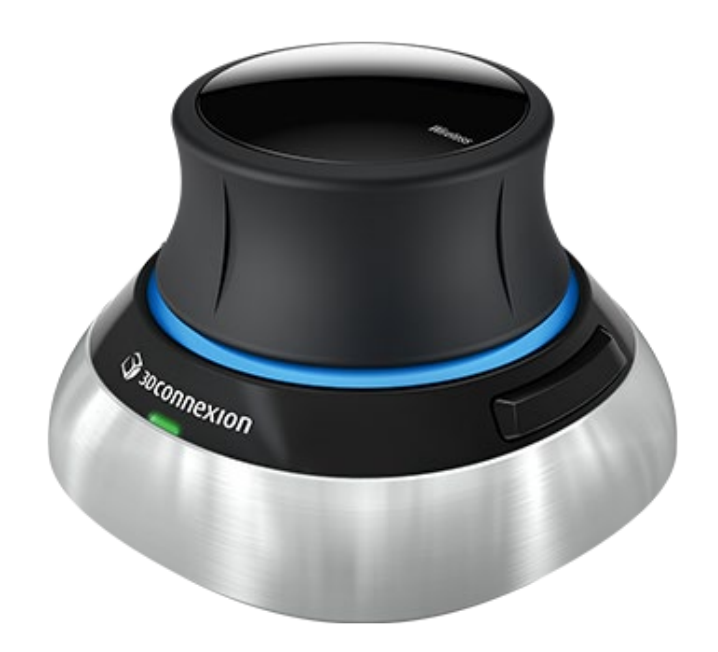

Versione driver: 3DxWare 10.8.0 e versioni successive

# **Indice**

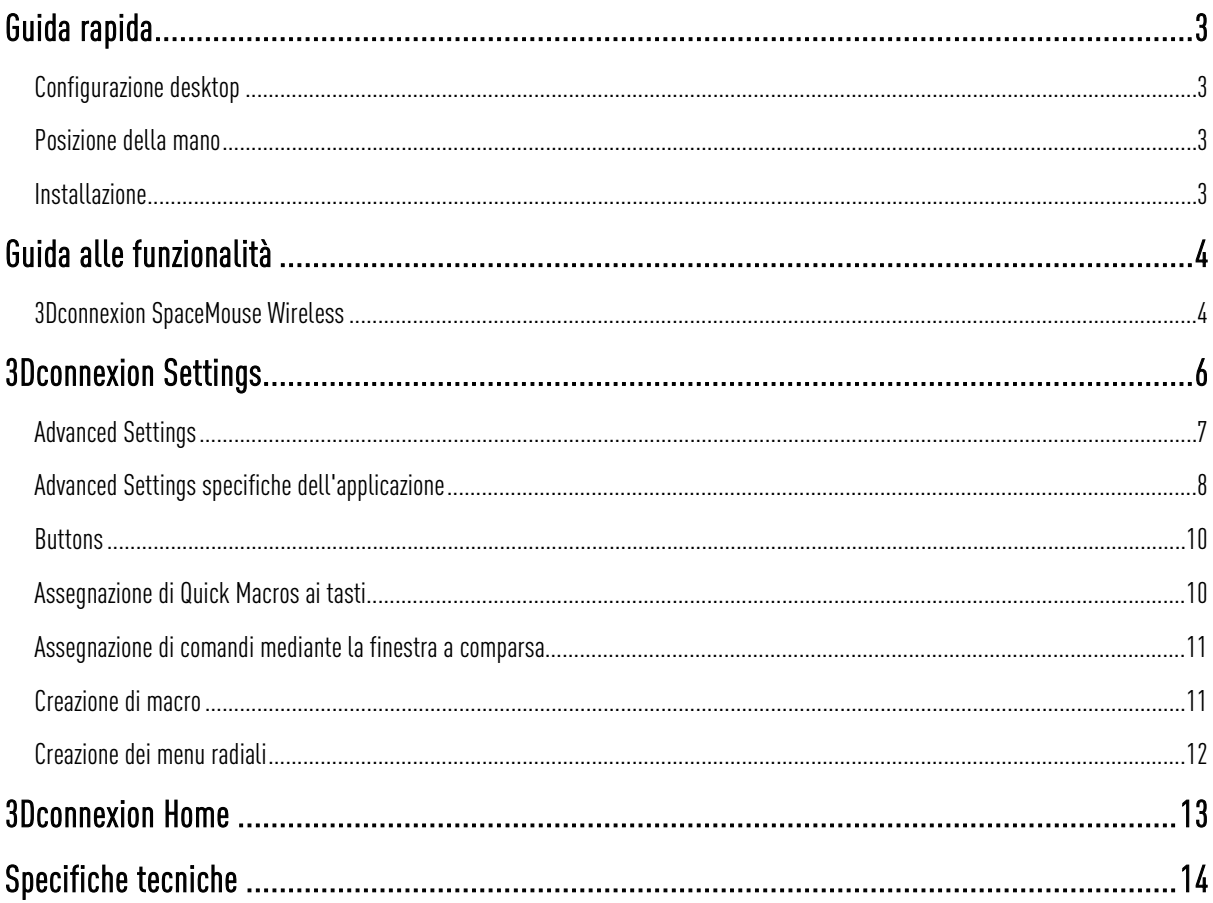

## <span id="page-2-0"></span>**Guida rapida**

#### <span id="page-2-1"></span>Configurazione desktop

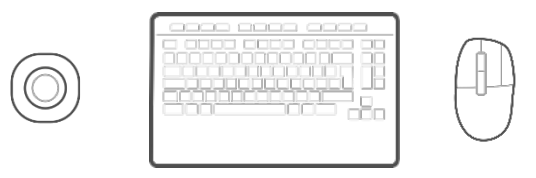

Posizionare lo SpaceMouse Wireless sul lato della tastiera opposto al lato di utilizzo del mouse standard. Con una mano si utilizzerà il mouse 3D per ruotare e traslare il proprio modello, mentre con l'altra si utilizzerà il mouse standard per eseguire comandi di selezione, creazione e modifica.

#### <span id="page-2-2"></span>Posizione della mano

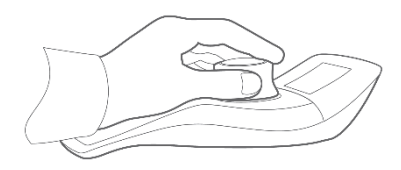

Posizionare la mano come mostrato nell'immagine. La speciale sagomatura del controller 3D assicura il perfetto posizionamento delle dita per un controllo preciso e senza sforzi.

#### <span id="page-2-3"></span>Installazione

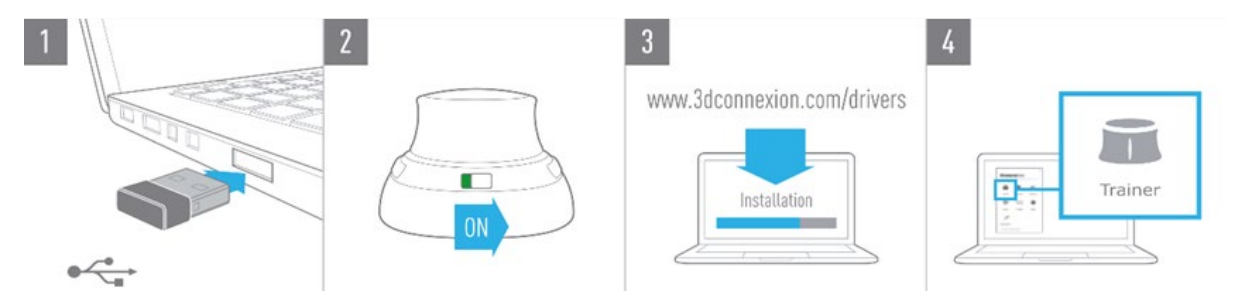

#### 1. Collegamento

Collegare al computer l'Universal Receiver 3Dconnexion in dotazione.

#### 2. Accensione di SpaceMouse Wireless

Accendere lo SpaceMouse Wireless servendosi dell'interruttore posizionato nella parte posteriore.

#### 3. Download e installazione della versione più recente del software 3Dconnexion

Verificare che sia stato installato il software 3Dconnexion più recente (3DxWare). La versione più recente può essere scaricata all'indirizzo [3dconnexion.com/drivers.](https://3dconnexion.com/drivers/)

#### 4. Conoscere SpaceMouse Wireless

Accedere al 3Dconnexion Home e lanciare il Trainer per informazioni sulle operazioni iniziali da compiere con SpaceMouse Wireless.

# <span id="page-3-0"></span>**Guida alle funzionalità**

### <span id="page-3-1"></span>3Dconnexion SpaceMouse Wireless

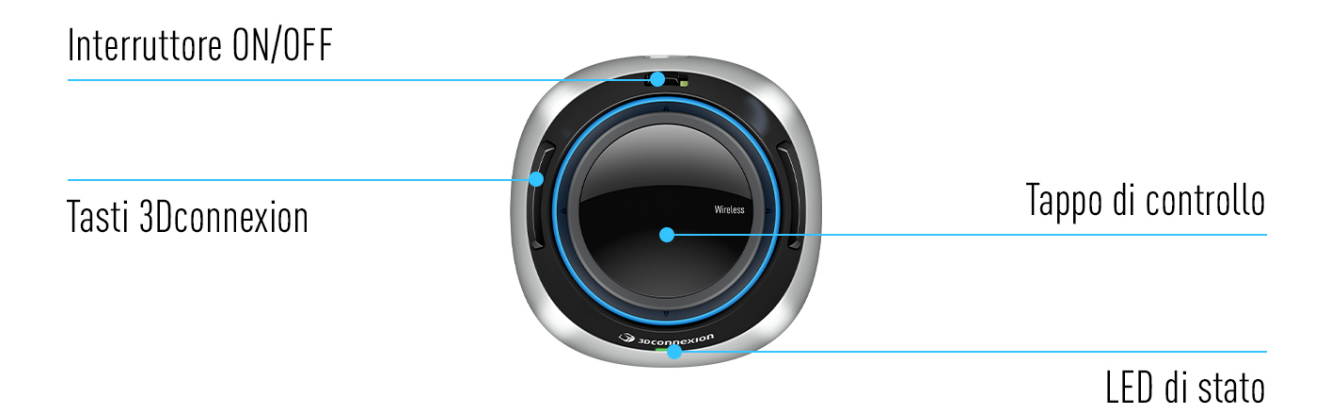

#### Controller 3D

Il Controller 3D è il componente essenziale dello SpaceMouse Wireless. Dotato del sensore 3Dconnexion a 6 gradi di libertà, il controller 3D permette di interagire con il proprio modello 3D in maniera diretta e naturale. Lo SpaceMouse offre diverse modalità di navigazione in base all'applicazione utilizzata. La navigazione in Object Mode, permette di controllare la posizione e l'orientazione del modello come se lo si avesse nella propria mano. Nelle applicazioni in Camera Mode, la navigazione simula la visione attraverso l'obiettivo di una telecamera. Per molte applicazioni, è possibile modificare questo comportamento nel pannello Advanced Settings di SpaceMouse Wireless.

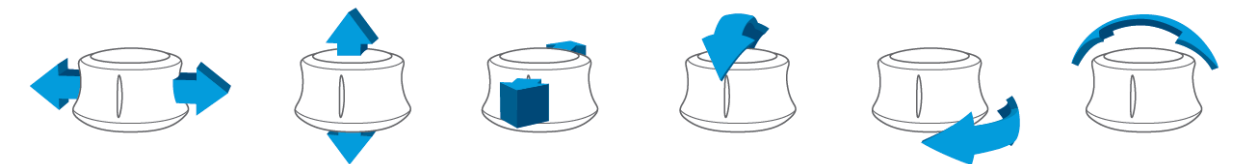

#### Tasti 3Dconnexion

Lo SpaceMouse Wireless presenta due ulteriori tasti funzione programmabili situati ai lati del controller 3D. Riconosce istantaneamente le applicazioni e gli ambienti utilizzati e assegna automaticamente i comandi più utilizzati ai tasti. È possibile personalizzare i comandi assegnati ai tasti funzione utilizzando il pannello 3Dconnexion Settings.

#### Connessione di SpaceMouse Wireless

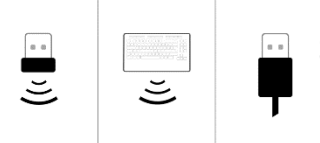

È possibile connettere SpaceMouse Wireless utilizzando il 3Dconnexion Universal Receiver, la 3Dconnexion Keyboard Pro o il cavo USB forniti in dotazione.

Nota: poiché SpaceMouse Wireless è associato in fabbrica all'Universal Receiver, è necessario prima di tutto rimuovere l'Universal Receiver dal computer prima di poterlo associare a Keyboard Pro.

#### Associazione tramite 3Dconnexion Keyboard Pro:

Accedere al menu Start di Windows e avviare lo strumento 3Dconnexion Pairing. Premere quindi Add device e seguire le istruzioni dello strumento 3Dconnexion Pairing per collegare SpaceMouse Wireless a Keyboard Pro.

#### Caricamento di SpaceMouse Wireless

Quando il LED di stato di SpaceMouse Wireless diventa rosso, significa che la batteria rimanente è inferiore al 10% e deve essere ricaricata. Collegare lo SpaceMouse ad una porta di ricarica del computer con il cavo USB fornito in dotazione. Durante il caricamento, il LED di stato dello SpaceMouse Wireless lampeggia verde, per poi diventare verde fisso quando è completamente carico.

## <span id="page-5-0"></span>**3Dconnexion Settings**

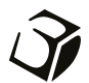

Il pannello 3Dconnexion Settings è accessibile attraverso il pannello 3Dconnexion Home (sul desktop), l'icona nell'area delle notifiche (systray) o il menu Start di Windows.

Il nome dell'applicazione attiva viene visualizzato nella parte superiore del pannello. Qualsiasi modifica alle impostazioni è valida solo per questa applicazione.

La modalità di connessione attuale, così come il livello della batteria sono mostrati dalle icone sotto l'immagine del prodotto.

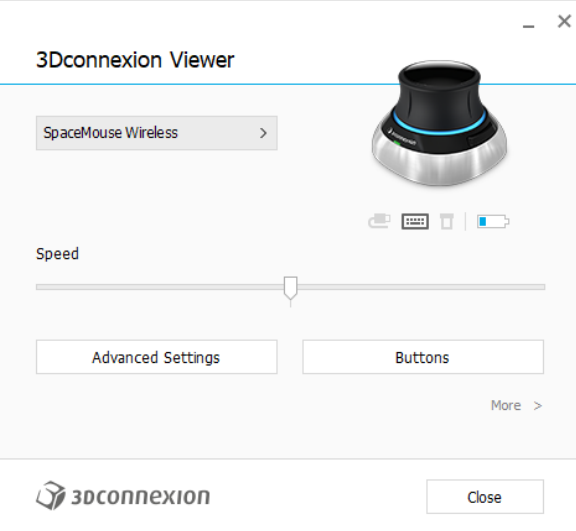

#### Speed

Il cursore permette di impostare la velocità complessiva del dispositivo. In altre parole, cambia la quantità di forza o coppia che è necessario applicare sulla manopola dello SpaceMouse per spostare un oggetto, una scena o un'immagine.

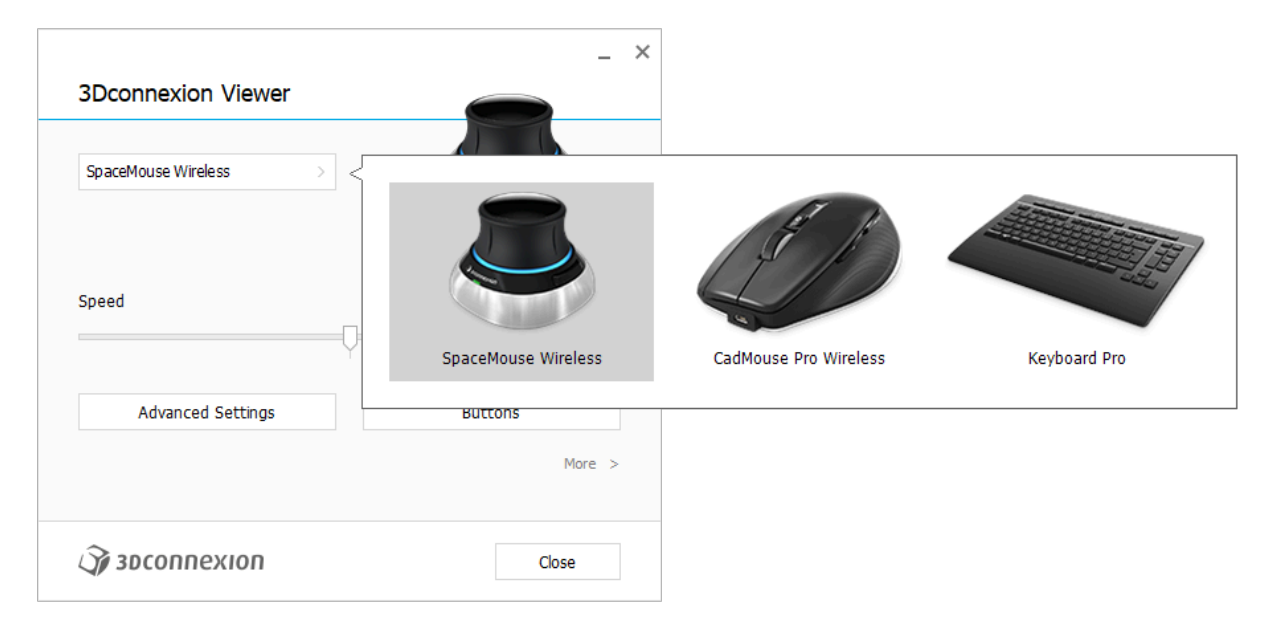

Se sono collegati più dispositivi 3Dconnexion, è possibile selezionare il prodotto desiderato da configurare facendo clic sul pulsante a comparsa nella parte in alto a sinistra del pannello.

#### <span id="page-6-0"></span>Advanced Settings

Le impostazioni che è possibile configurare nel pannello Advanced Settings sono specifiche dell'applicazione. È pertanto facile configurare lo SpaceMouse affinché funzioni nel modo in cui si preferisce in ogni applicazione.

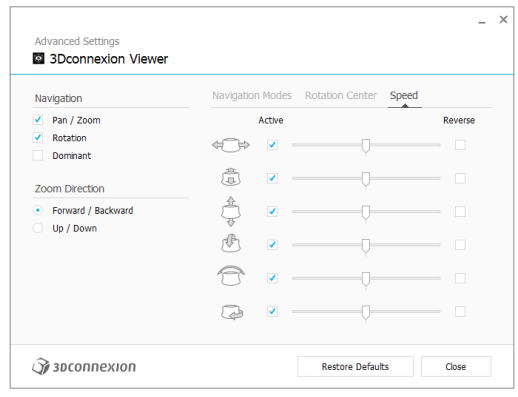

#### Navigation

Pan/Zoom: abilita/disabilita la traslazione (pan + zoom) del modello 3D o del disegno. L'opzione è abilitata per impostazione predefinita.

Rotation:abilita/disabilita la rotazione della parte, del gruppo o del disegno. L'opzione è abilitata per impostazione predefinita. Dominant:attiva e disattiva il filtro dell'asse dominante che, quando è abilitato, riduce l'ampiezza dei movimenti lungo gli assi secondari.

#### Zoom Direction

Forward / Backward: lo zoom si attiva spostando la manopola in avanti o indietro parallelamente al piano della scrivania. Up / Down: lo zoom si attiva spostando la manopola verso l'alto o verso il basso parallelamente allo schermo.

#### Speed

Usare i cursori per impostare la velocità di ciascuno degli assi del mouse 3D. Per invertire la direzione di un movimento, selezionare la casella Reverse dell'asse corrispondente.

#### <span id="page-7-0"></span>Advanced Settings specifiche dell'applicazione

Alcune applicazioni presentano impostazioni aggiuntive di SpaceMouse. Per tali applicazioni sono disponibili opzioni aggiuntive nel pannello Advanced Settings:

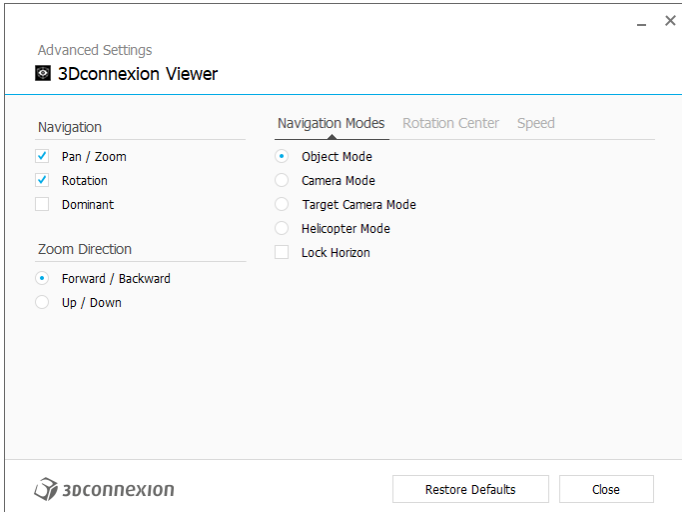

#### Navigation Modes

Object mode abilita la navigazione in Modalità oggetto, che dà l'impressione di entrare nello schermo e prendere il modello in mano. Spingere il controller 3D dello SpaceMouse verso sinistra per spostare il modello a sinistra. Spingerlo verso destra per spostare il modello a destra.

Camera Mode permette di utilizzare il controller 3D come se fosse una telecamera. Spingerlo verso la scena e la telecamera si sposta in avanti nella scena. Spingerlo verso sinistra e la telecamera si sposta verso sinistra (la scena si sposta verso destra). Sollevarlo e la telecamera si sposta verso l'alto (la scena si sposta verso il basso). Si entrerà nella scena come se si stesse camminando al suo interno.

Target Camera Mode abilita la navigazione di tipo Target Camera. Usare il controller 3D dello SpaceMouse come se fosse una telecamera target. Spingerlo verso la scena e la telecamera si sposta in avanti nella scena. Spingerlo verso sinistra e la telecamera si sposta verso sinistra (la scena si sposta verso destra). Sollevarlo e la telecamera si sposta verso l'alto (la scena si sposta verso il basso). Qualunque sia la direzione di rotazione del controller 3D, si orbita intorno al punto target (vedere Rotation Center in basso).

Helicopter Mode abilita una navigazione in Camera Mode, tuttavia spingendo il controller 3D in avanti mentre si guarda in basso l'altezza della telecamera non cambia.

Lock Horizon mantiene la linea di orizzonte sul livello corrente.

#### Rotation Center

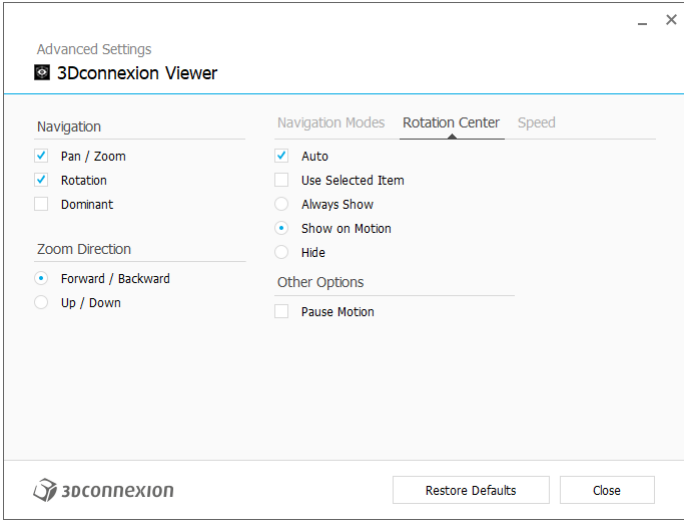

Auto imposta dinamicamente il centro di rotazione. Quando il modello è completamente visibile nella scena 3D, il suo baricentro viene utilizzato come punto di rotazione. Quando ci si avvicina ad un dettaglio del modello, il centro di rotazione verrà impostato sul punto della superficie del modello più vicino al centro della visualizzazione.

Use selected Item impone al centro di rotazione di tenere conto soltanto degli oggetti attualmente selezionati.

Always Show visualizza sempre il centro di rotazione.

Show on Motion visualizza il centro di rotazione solo durante il movimento.

Hide disabilita la visualizzazione del centro di rotazione.

#### Other Options

Le seguenti applicazioni dispongono di opzioni speciali. Maggiori informazioni sono disponibili nelle [domande frequenti su](https://3dconnexion.com/FAQ)  [3Dconnexion:](https://3dconnexion.com/FAQ)

Autodesk 3ds Max, Autodesk Maya, Solid Edge, SOLIDWORKS

#### <span id="page-9-0"></span>**Buttons**

Il pannello Buttons in 3Dconnexion Settings consente di assegnare comandi, macro o menu radiali ai tasti dello SpaceMouse Wireless. Il nome dell'applicazione attiva viene visualizzato nella parte superiore del pannello. Qualsiasi modifica alle impostazioni è valida solo per questa applicazione.

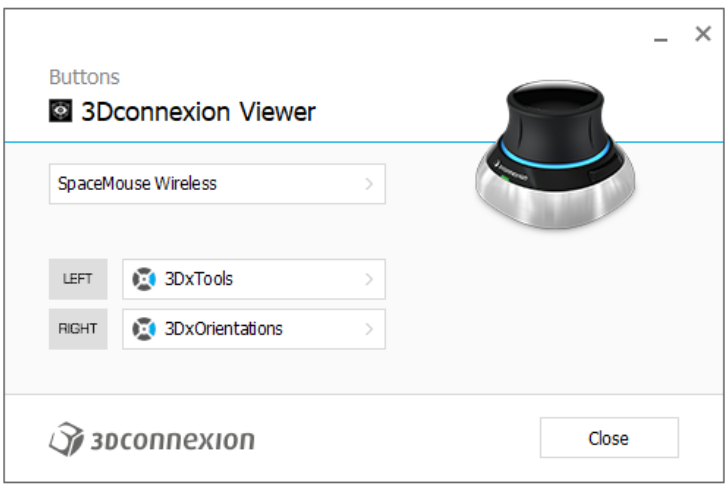

Una nota sul riconoscimento dell'ambiente di lavoro all'interno di un'applicazione: alcune applicazioni presentano una mappatura dei tasti sensibile all'ambiente di lavoro (ad esempio Assembly, Part, ...). In tali applicazioni, è possibile avere assegnazioni di tasti diverse a seconda dell'ambiente attivo corrente.

#### <span id="page-9-1"></span>Assegnazione di Quick Macros ai tasti

Fai clic sul testo nel campo di immissione e premi il tasto o la combinazione di tasti richiesti per assegnare rapidamente una sequenza di tasti o una macro ad un tasto dello SpaceMouse Wireless.

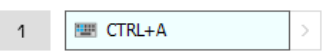

Quando viene creata una macro, questa invia sempre un comando di pressione e rilascio. Se invece si desidera assegnare un comando di pressione prolungata (ad esempio Ctrl o Shift), si può utilizzare la categoria di comandi Keyboard nella finestra a comparsa.

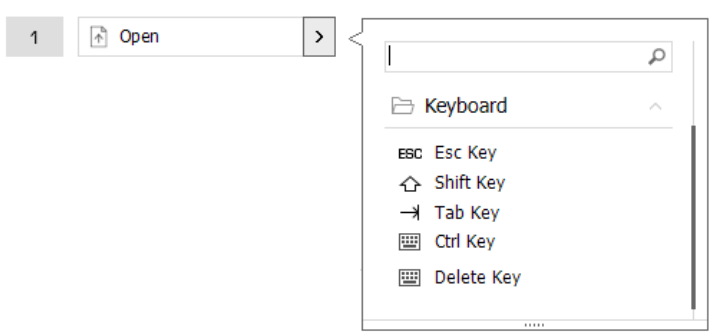

#### <span id="page-10-0"></span>Assegnazione di comandi mediante la finestra a comparsa

Facendo clic sulla freccia > a destra del campo del tasto, si apre una finestra a comparsa per quel tasto di SpaceMouse: La finestra a comparsa consente di scorrere o cercare i comandi in diverse categorie. Quando si seleziona un comando facendo clic su di esso, questo viene automaticamente assegnato al tasto SpaceMouse corrispondente. La categoria del comando a cui è attualmente assegnato è evidenziata in grassetto.

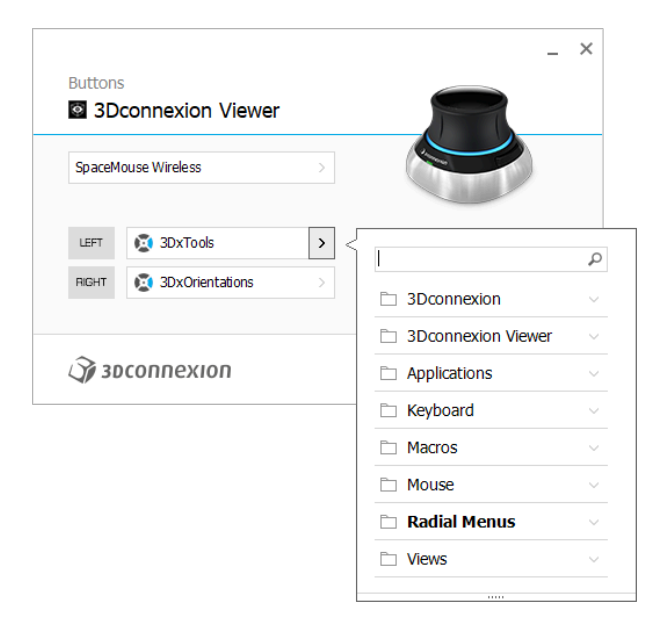

#### <span id="page-10-1"></span>Creazione di macro

Per prima cosa, fare clic sulla freccia > a destra del campo del tasto. Quindi espandere la categoria Macros e fare clic su New Macro.

Si aprirà l'editor delle macro in cui è possibile assegnare un nome alla macro e una sequenza di tasti nei campi corrispondenti. Facendo clic su Save, la nuova macro verrà assegnata automaticamente al tasto dal quale è stato aperto il pannello.

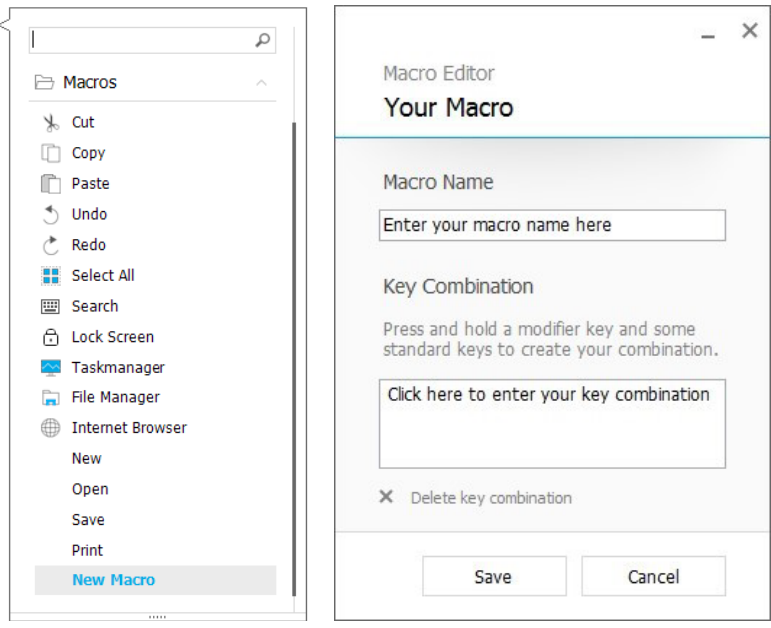

### <span id="page-11-0"></span>Creazione dei menu radiali

Per prima cosa, fare clic sulla freccia > a destra del campo del tasto. Quindi espandere la categoria Radial Menu e fare clic su New Radial Menu.

Viene visualizzato l'editor del menu radiale in cui è possibile assegnare un nome e comandi alle diverse sezioni. Il nuovo menu radiale verrà assegnato automaticamente al tasto da cui è stato aperto il pannello.

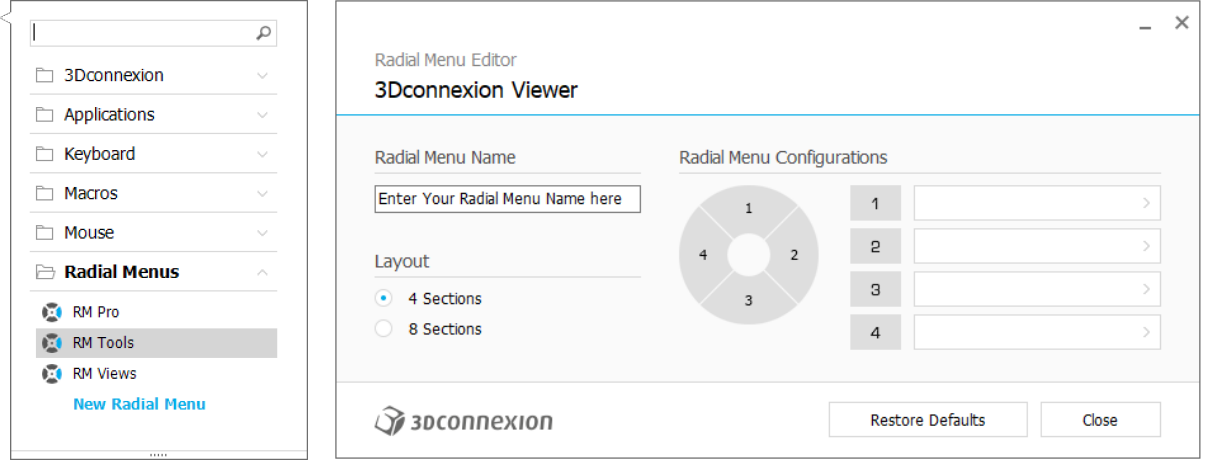

## <span id="page-12-0"></span>**3Dconnexion Home**

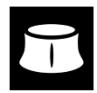

Dopo aver installato correttamente il driver più recente di 3Dconnexion, da 3Dconnexion Home è possibile accedere a diverse app di 3Dconnexion:

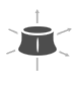

#### **Trainer:**

**Manuals:**

Per scoprire come usare rapidamente lo SpaceMouse 3Dconnexion.

Qui è possibile trovare i manuali per tutti i prodotti 3Dconnexion.

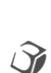

 $\overline{?}$ 

#### **Settings:**

Apre il pannello delle impostazioni per personalizzare i dispositivi 3Dconnexion.

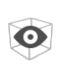

#### **Viewer:**

Utilizzare il visualizzatore integrato per guardare i dettagli dei modelli 3D e stamparli.

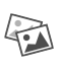

**Collage:**

3Dconnexion Collage consente di creare collage di immagini ad alta risoluzione con lo SpaceMouse.

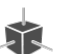

#### **Demo:**

Mettere alla prova le proprie abilità assemblando il carrello di atterraggio di un aereo.

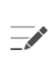

#### **Registration:**

**Videos:**

[Registrare](https://3dconnexion.com/product-registration/login/) il prodotto dopo l'installazione per usufruire dei servizi di 3Dconnexion.

### ō۱

Accesso immediato a [video](https://3dconnexion.com/ext-media/3dxhome/trainingvideos/) istruttivi per i tuoi dispositivi 3Dconnexion.

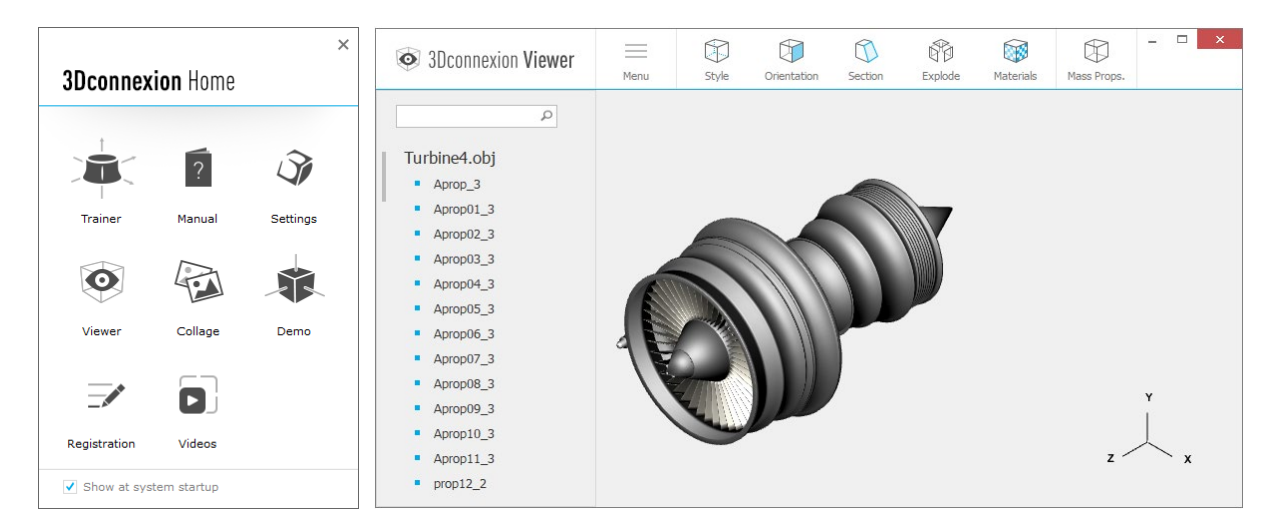

## <span id="page-13-0"></span>**Specifiche tecniche**

#### **Dimensioni e peso**

Lunghezza: 78 mm Larghezza: 78 mm Altezza: 53 mm Peso: 450 g

#### **Sistemi operativi supportati**

Microsoft Windows, macOS [Ulteriori informazioni](https://3dconnexion.com/supported-operating-systems/)

#### **Contenuto della confezione**

- 3Dconnexion SpaceMouse Wireless
- Carry case
- 3Dconnexion Universal Receiver
- 3Dconnexion Cable USB-A / USB-Micro (1.5m)

#### **Certificazioni e registrazioni**

CE, FCC (Class B), BSMI, KCC, WEEE, WHQL [Ulteriori informazioni](https://3dconnexion.com/compliance/)

#### **Garanzia**

Garanzia limitata per l'hardware di anni 3

#### **Support**

[3dconnexion.com/support](https://3dconnexion.com/support/)